# **Office 365 (Live@edu) account – How To Share Folders and Files with a Group**

The information below is devoted to sharing your folders and files with a group in the SkyDrive in your Office 365 (Live@edu) account. Please note that you must have an Office 365 (Live@edu) account to be able to sign in and access the SkyDrive.

### **Creating a Group**

**Log into your Office 365 (Live@edu) account** and **click the arrow** next to Mail and **select Contacts**. Please note that you can also click Contacts on the lower left side if you are already in the Mail section.

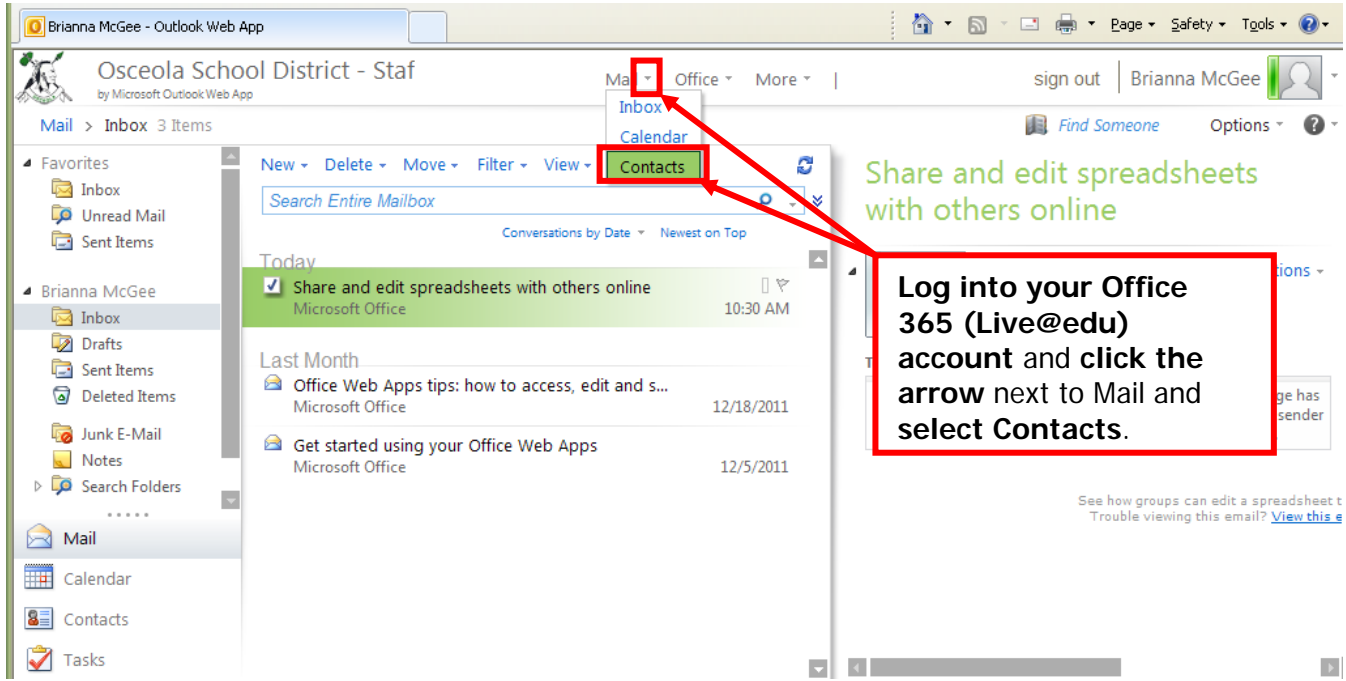

#### To create a group, **click the arrow** next to New and **select Group**.

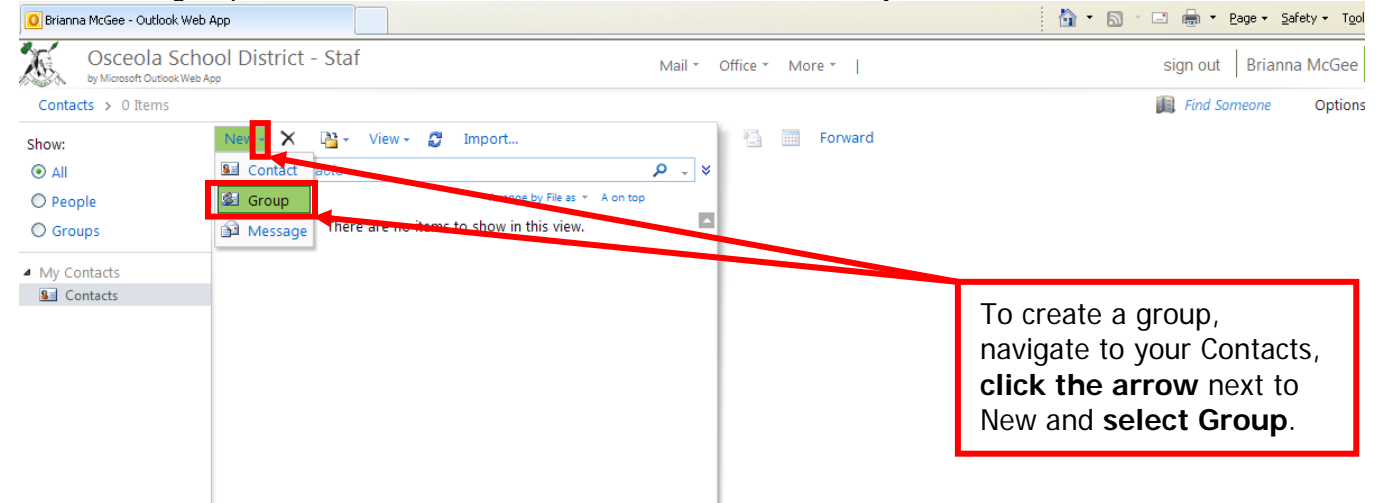

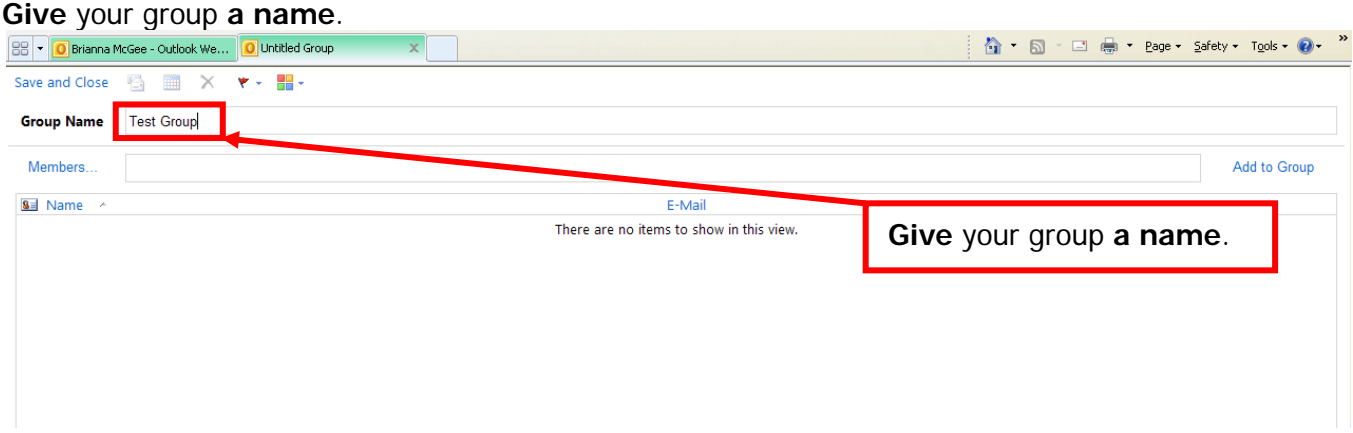

**Click the Members button**. Please note that if the people are not in your global or local address book, manually type the email address on the Member's line.

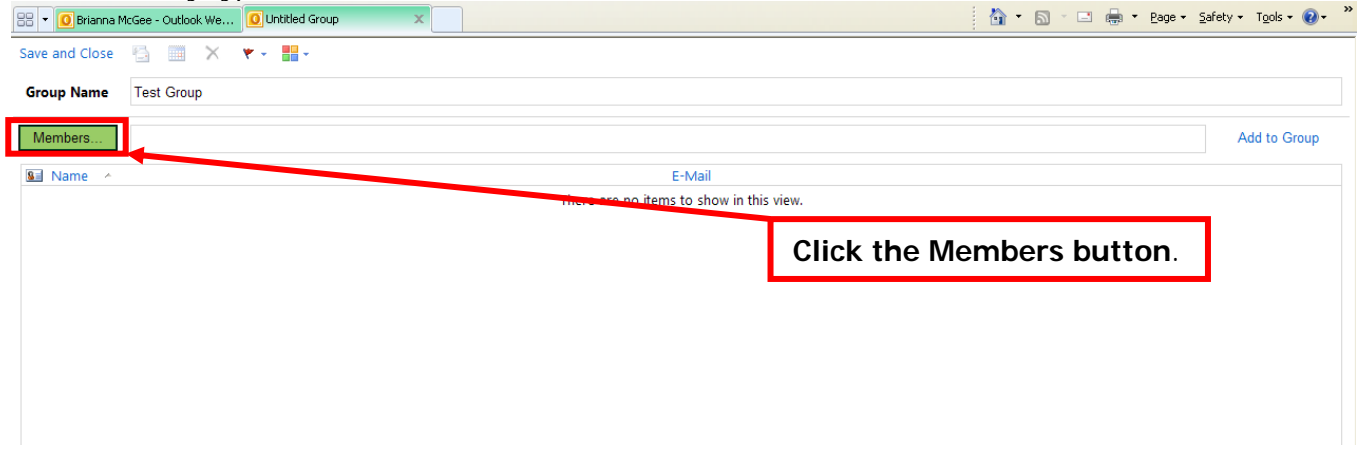

**Start typing the first name or the last name** of the member you want to add to your group and **click the Search button**. Please note that if the person you are adding is not a district employee or not a student in the district, you will have to click the Contacts button on the left side before clicking the search button.

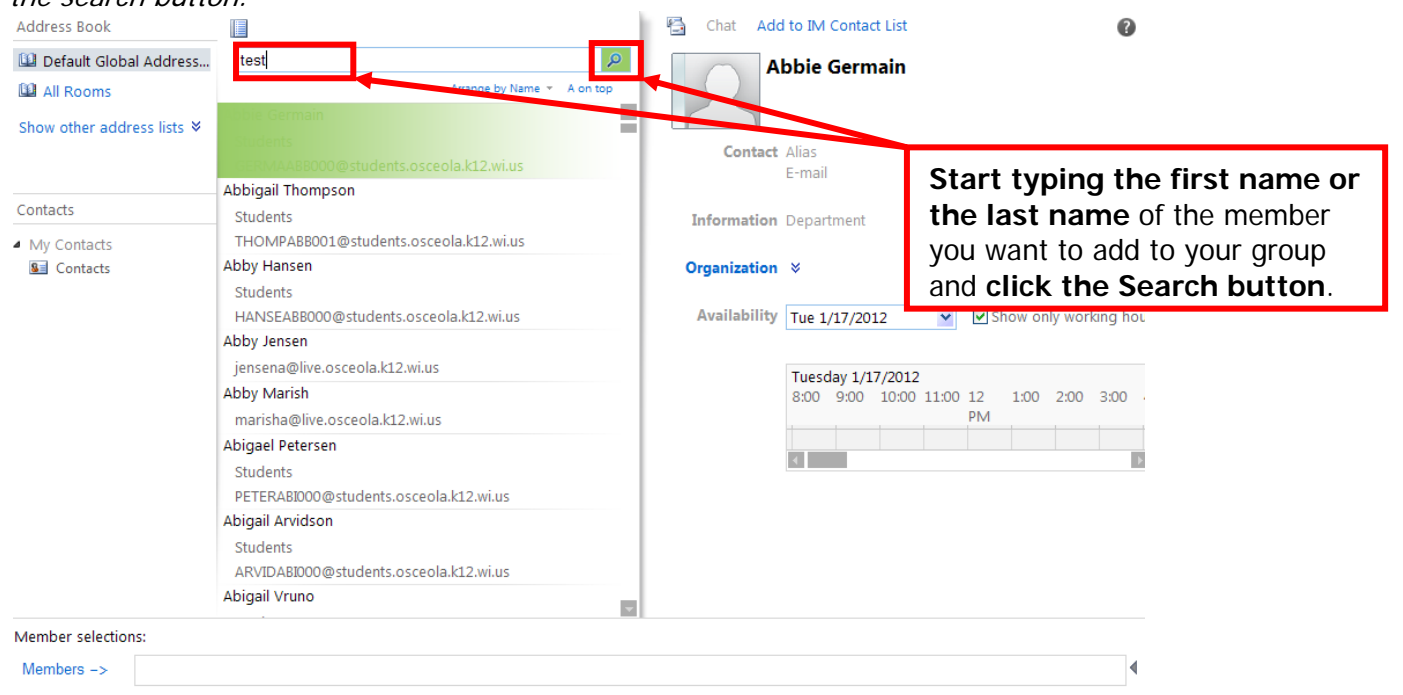

Either **double-click the person** you want **or click on the person's name** and **click the Members button**. Address Book Chat Add to IM Contact List E G  $\bullet$ Default Global Address... test  $\bar{\mathbf{x}}$ **TestStaff01** All Rooms

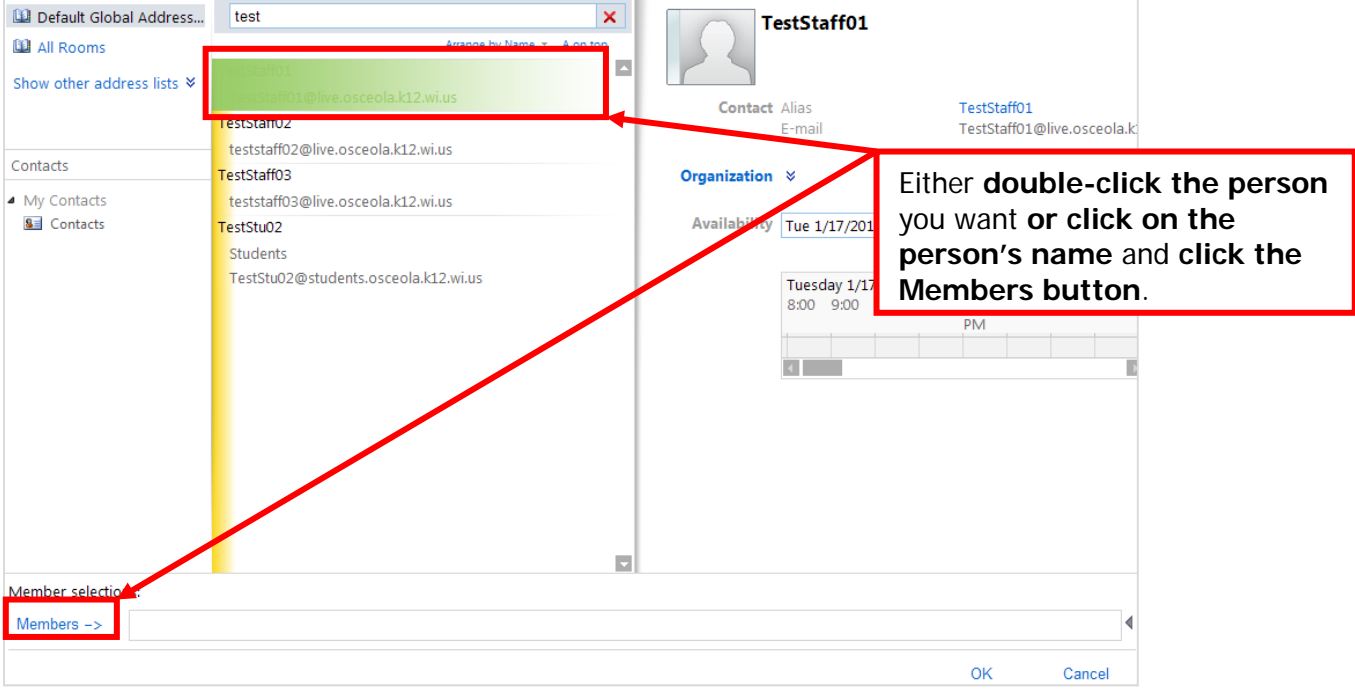

Once you've added all of the people you want as members of the group, **click OK**.

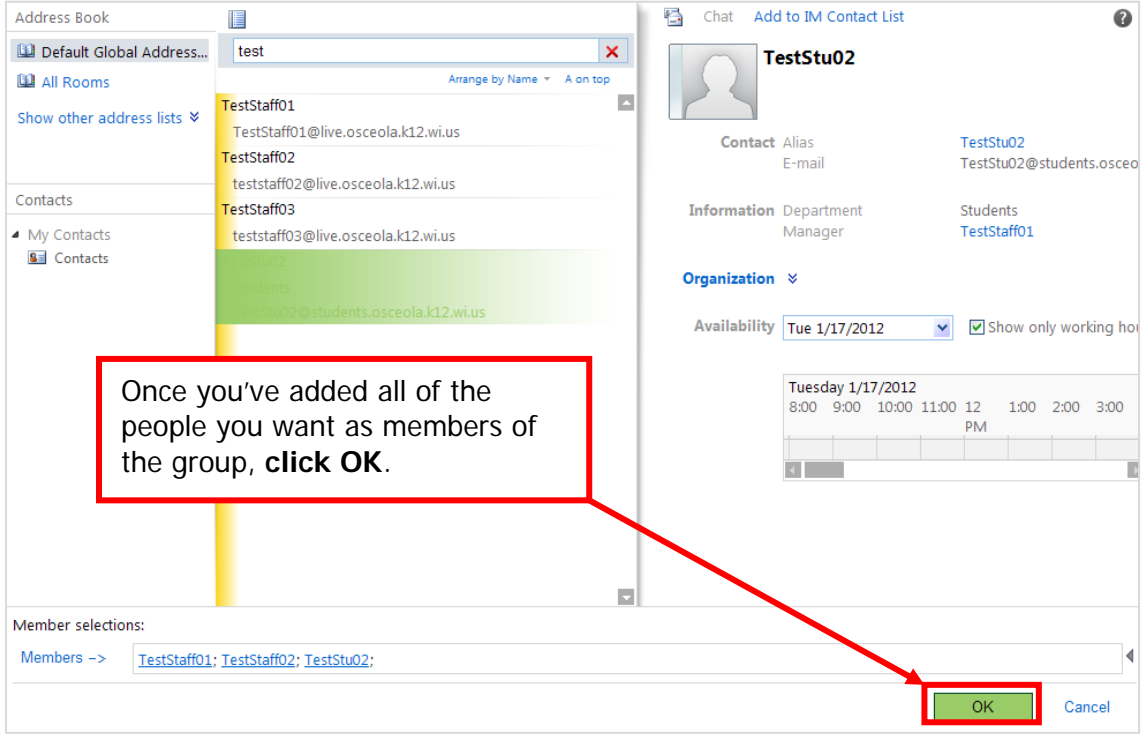

# Then **click Add to Group**.

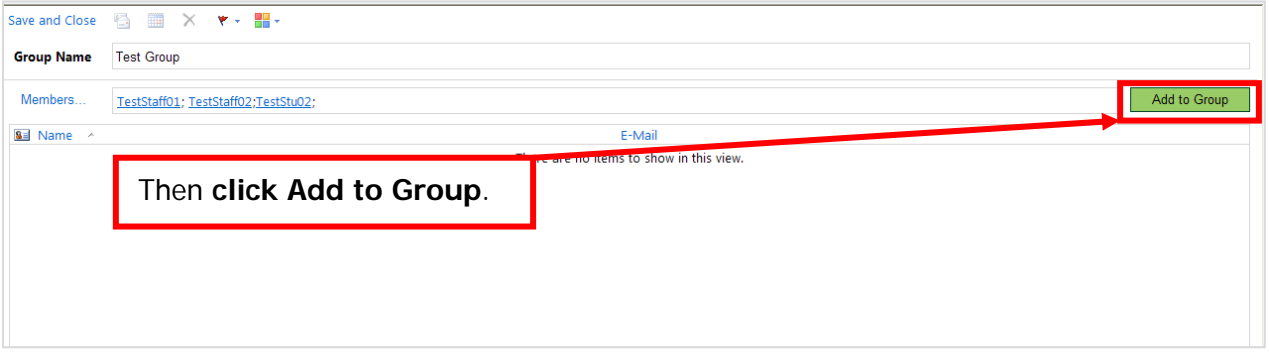

To remove someone from the group, **click on the person's name** and **click Remove from Group**.

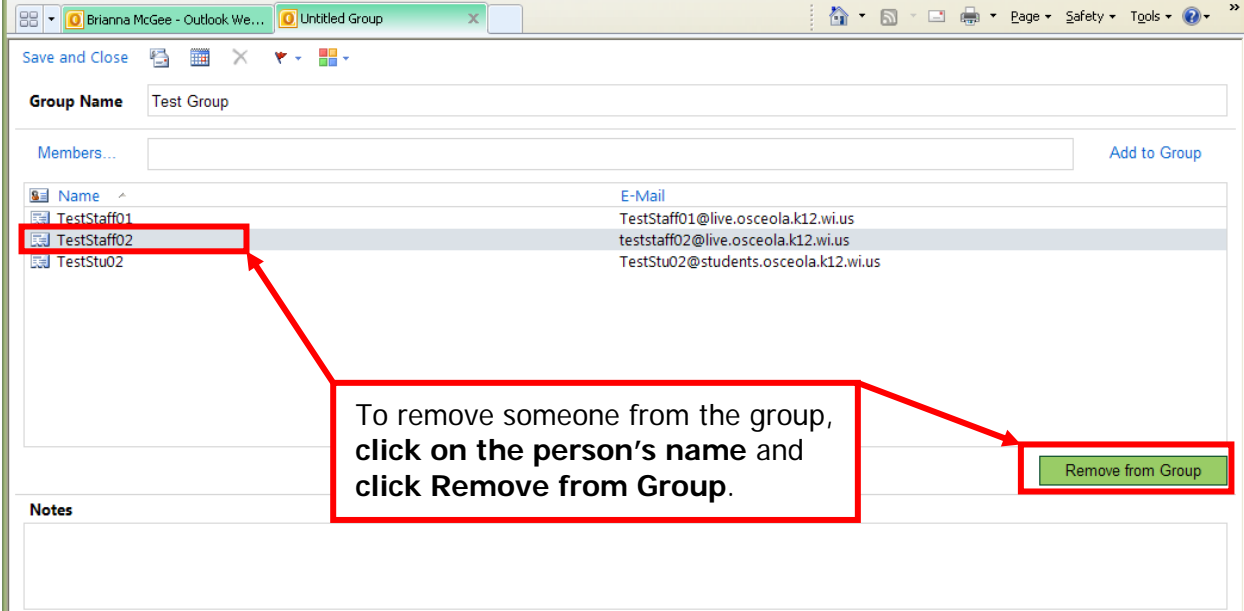

When you have all of the members that you want in your group, **click Save and Close**.<br>  $\frac{1}{188}$ 

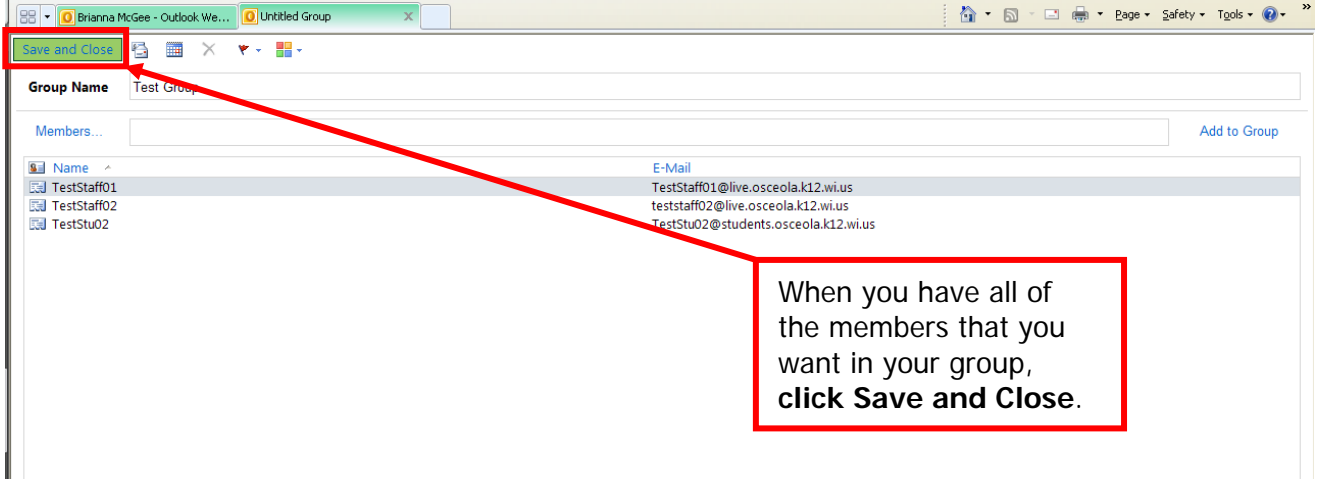

## **Sharing a file or folder with a Group**

Navigate to your Group that you want to share with by **clicking the arrow** next to Mail and **selecting Contacts**. Please note that you can also click Contacts on the lower left side if you are already in the Mail section.

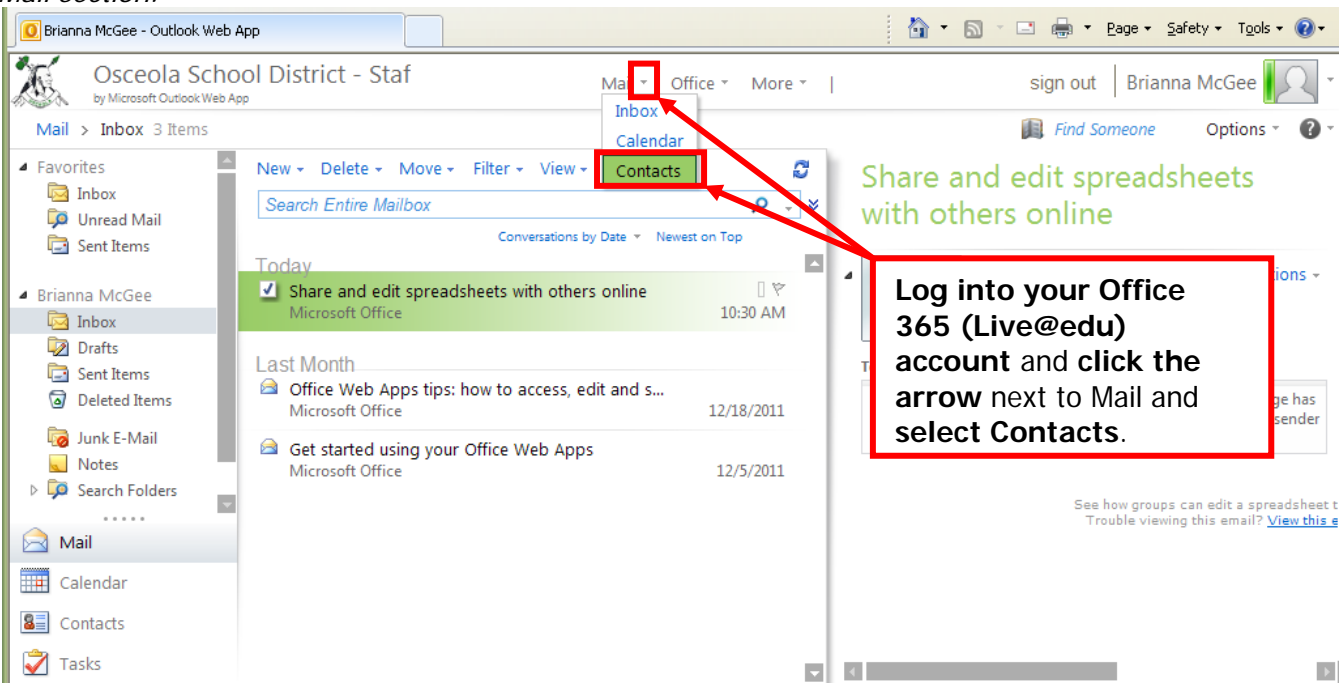

**Click on the name of the Group** that you want to share with**. Highlight the email addresses** on the right. **Press Control+C** to copy.

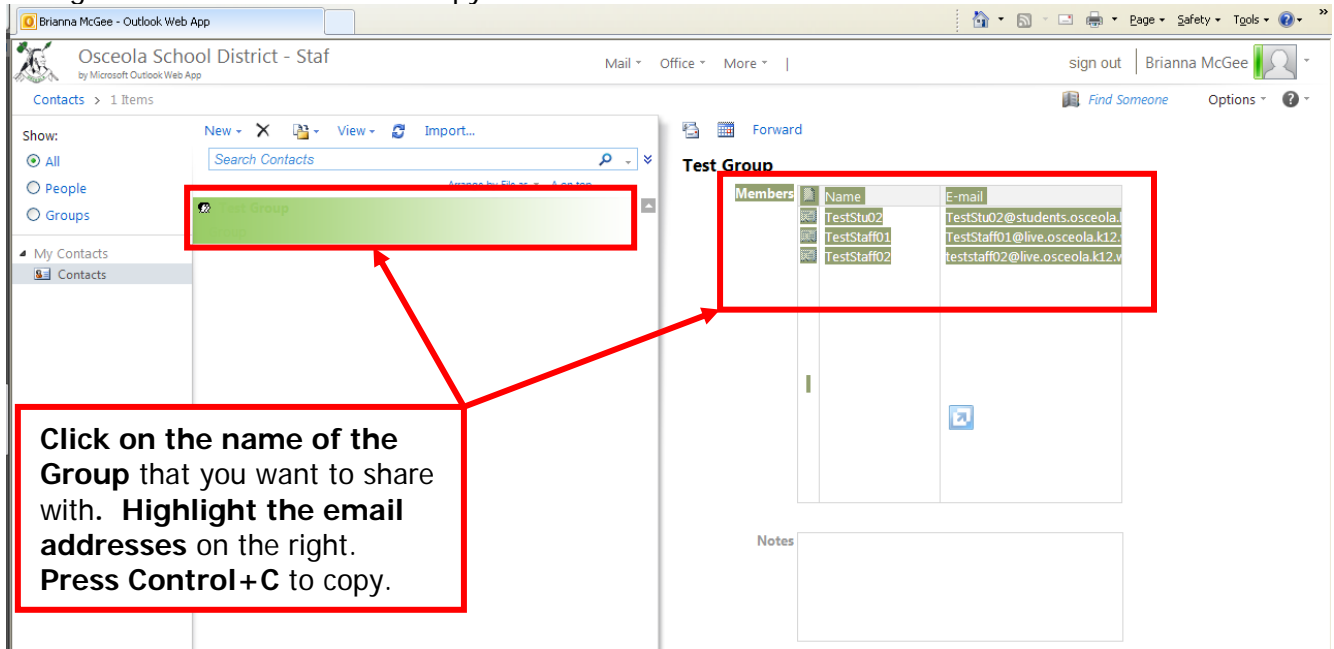

**Open Excel** by going to start > programs > Microsoft Office > Microsoft Office Excel 2007. **Press Control+V** to paste the email addresses.

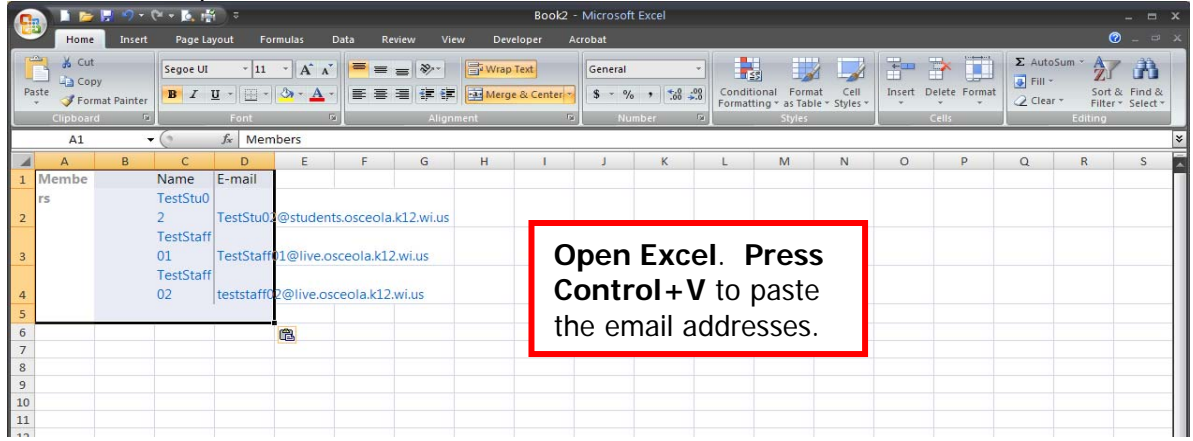

### **Highlight only the email addresses** and **press Control+C** to copy them.

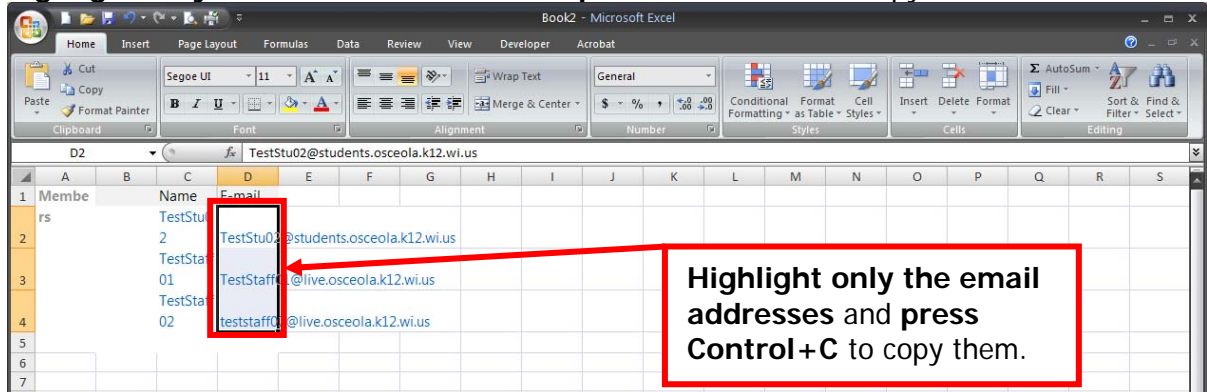

**Navigate to the file or folder** you desire to share**. Note that if you share a folder, all documents within the folder are automatically shared with your selected users. Click the checkbox** next to the file or folder that you would like to share. *Please note that you can also click on* the folder information to automatically have the checkbox selected.

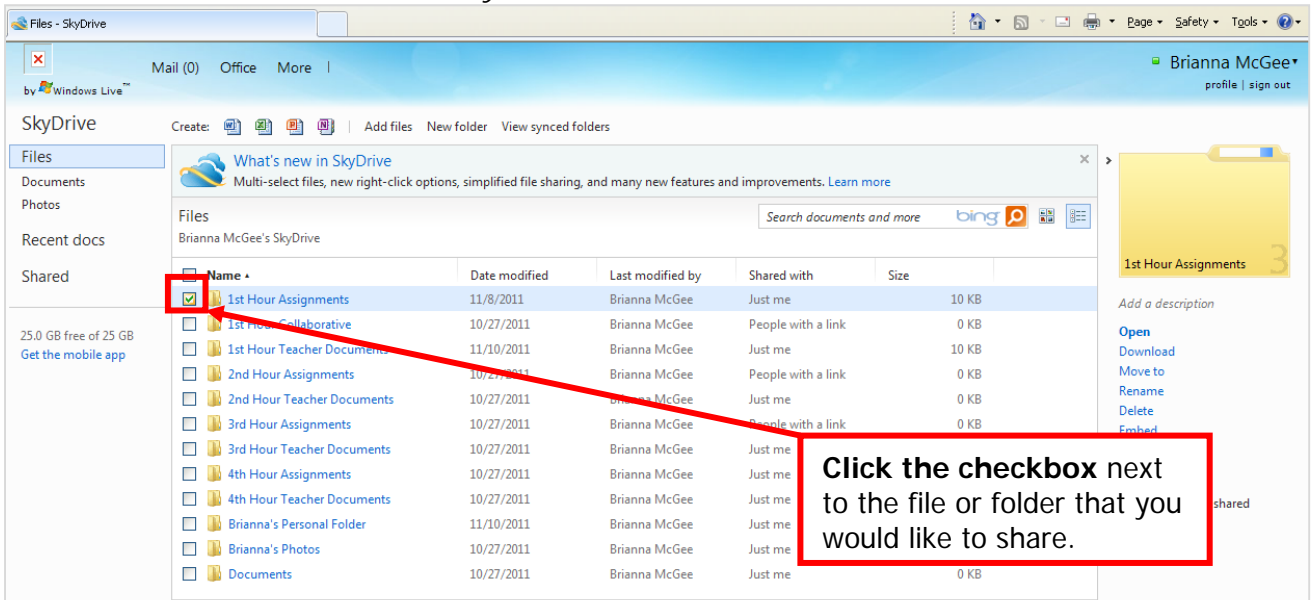

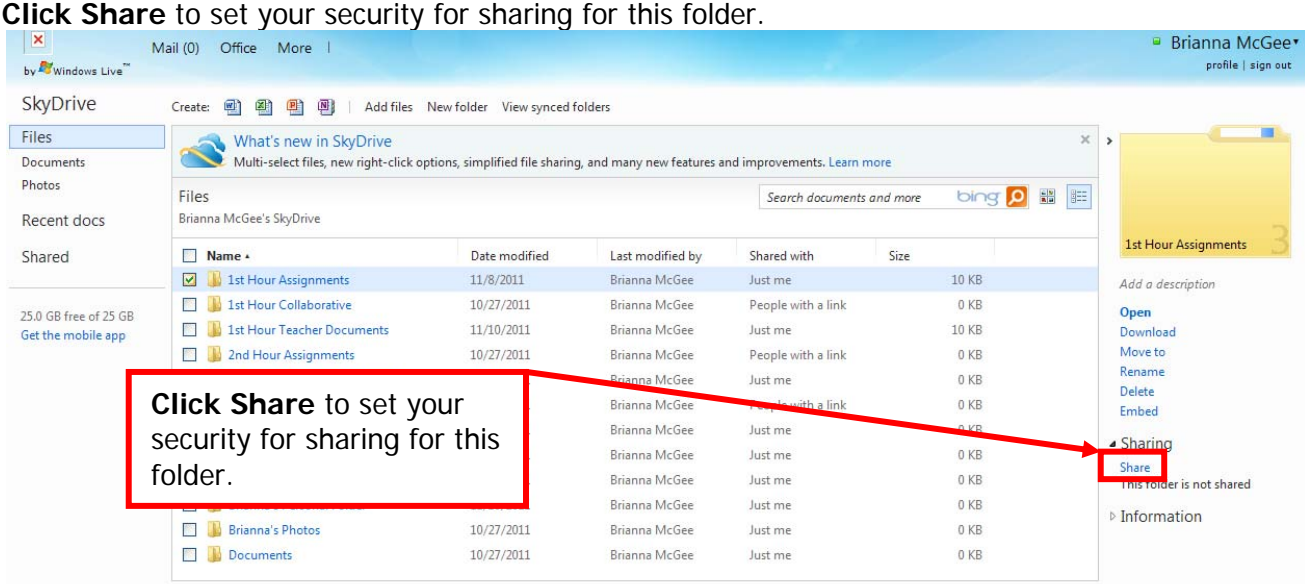

Please note that if you have both check boxes for the security options unchecked, then the recipients will only be able to view the folder and will not be able to edit your documents. Put the cursor in the To: box and press Control+V to paste the email addresses of your group onto the To line. Then **choose the security options** for sharing for this folder and **click Share**.

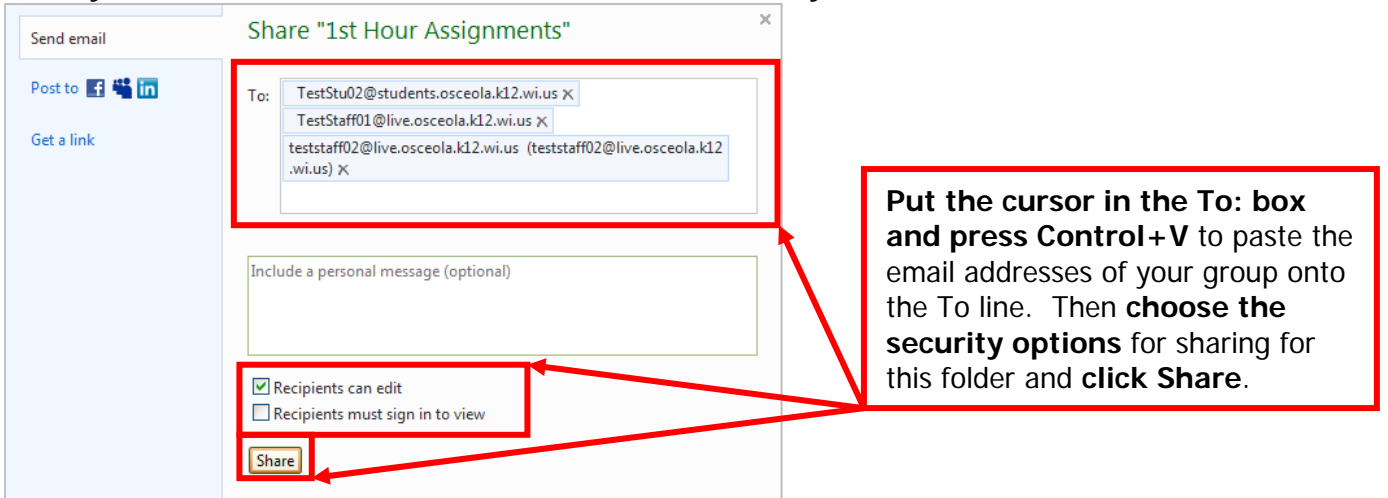

When you have a **file or folder selected** you can see who you are **sharing** the file or folder with.

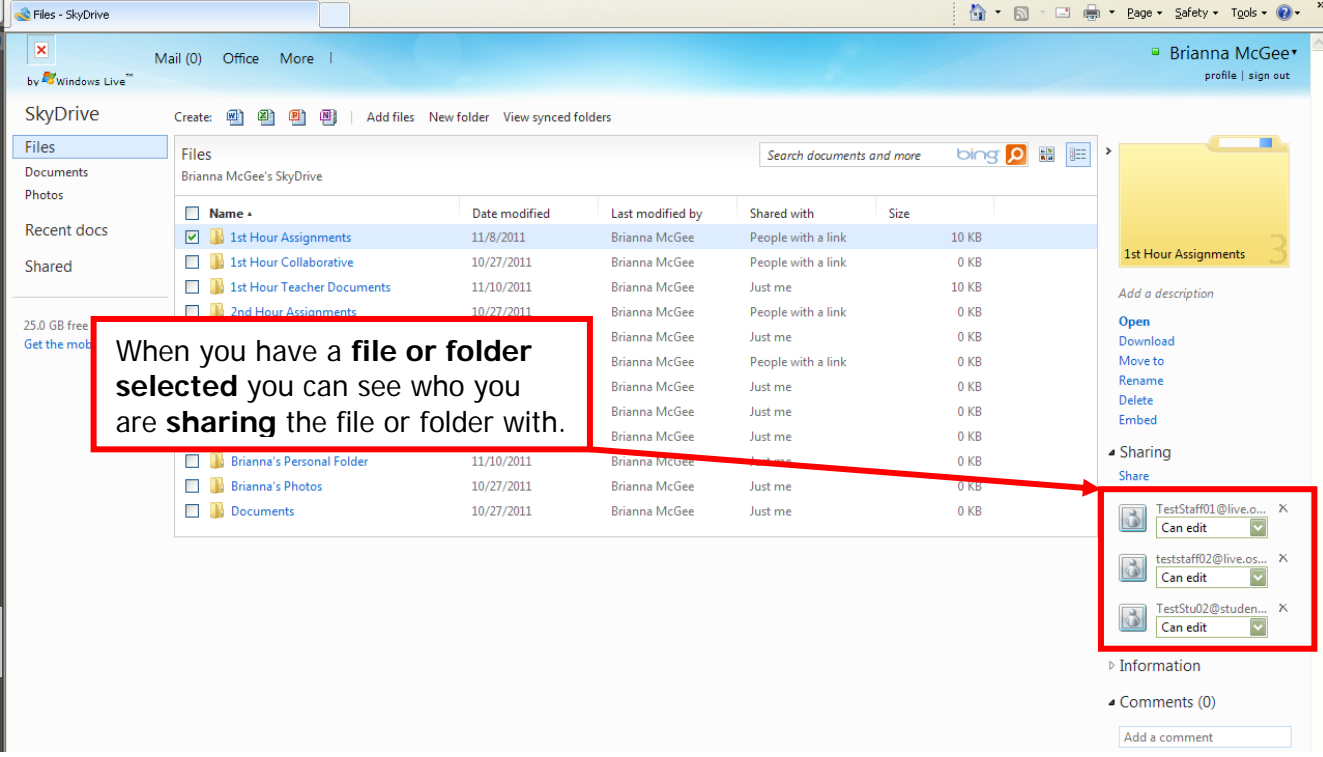

To **remove a person** from being able to view or edit this folder, **click the X** next to their email address.

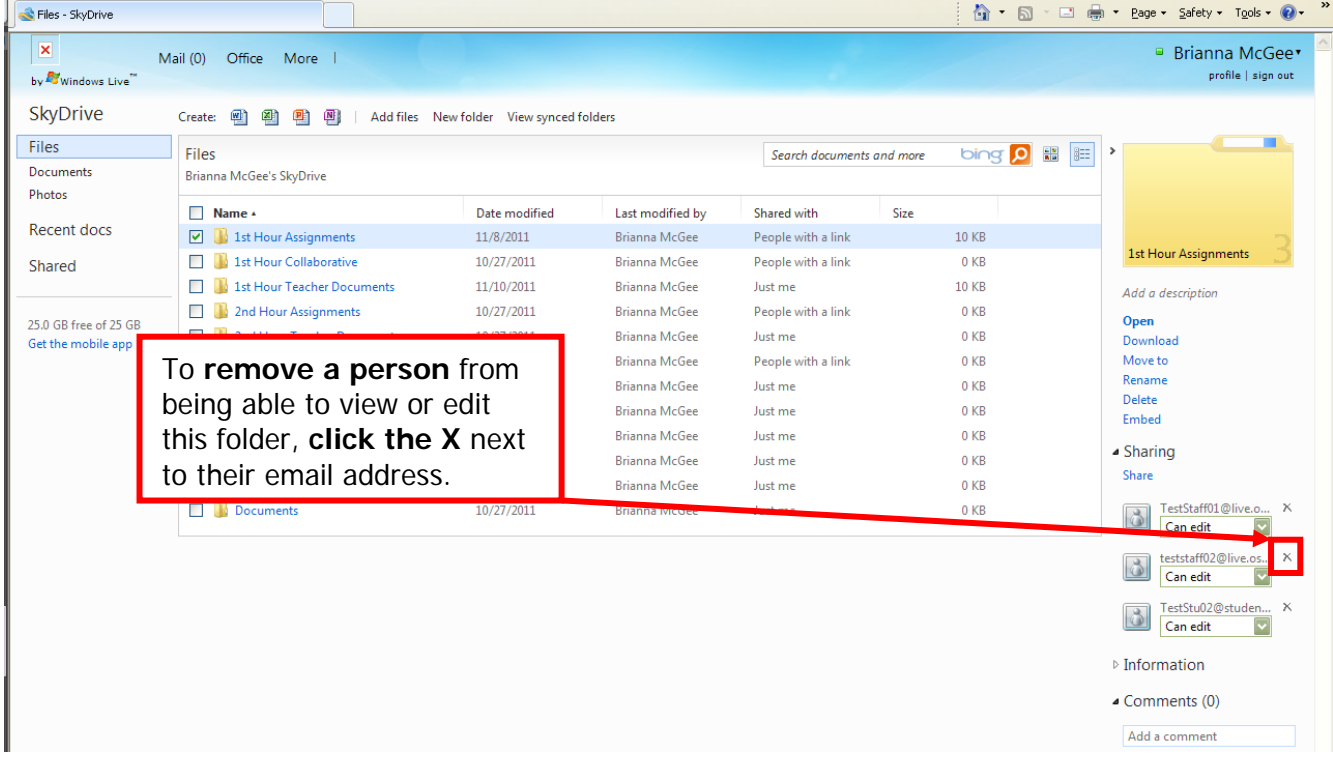

To **change a person's security access** to this folder, **click the drop down** and **choose either Can edit or Can view**.

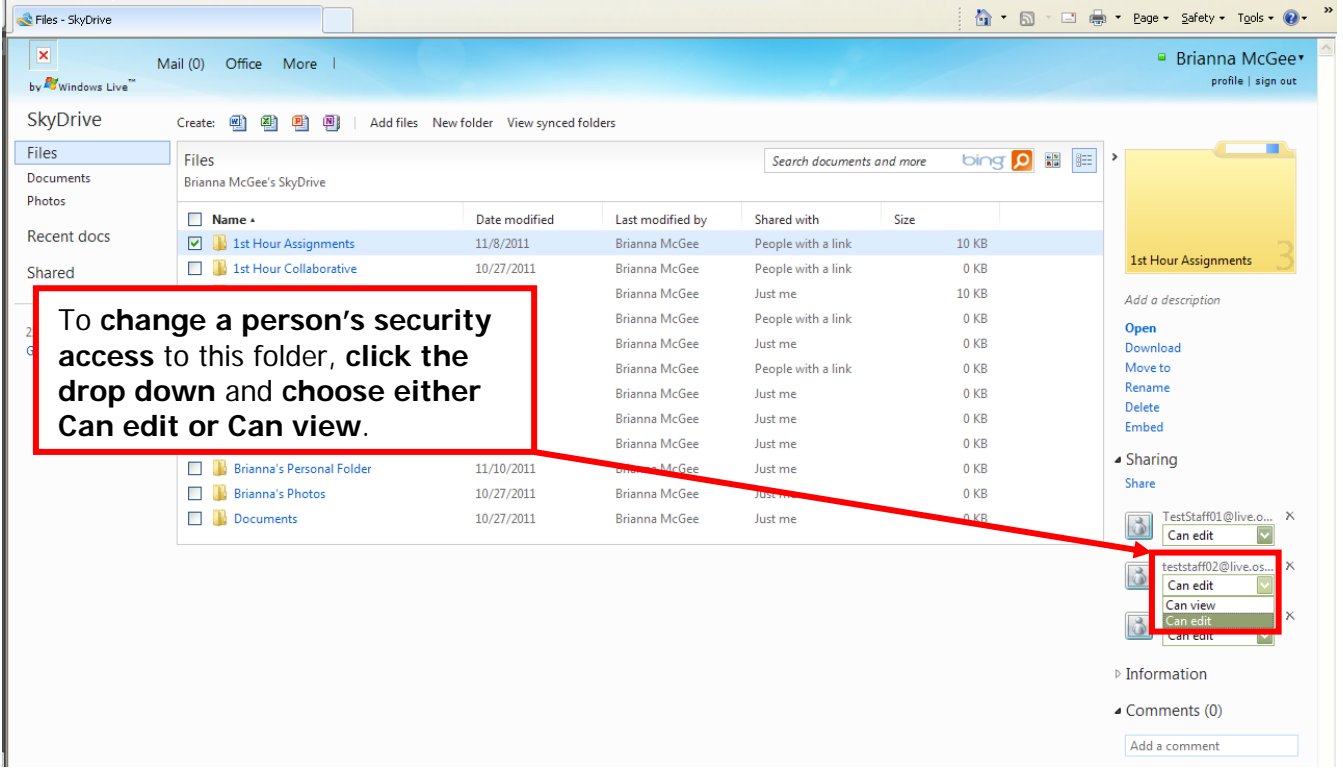